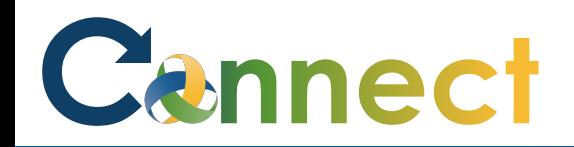

- You will be notified when certain tasks in Connect require your attention
- Some notifications are for information purposes only and don't require any actions to be completed
- Some notifications are task oriented and do require actions to be completed
- Tasks can be assigned by Managers through checklists or programmatically when status changes occur
- Notifications and Tasks can be viewed from multiple points of access:
	- **1. Email**
	- **2. Notifications Icon**
	- **3. Checklist tasks**
	- **4. Things to Finish**

#### Cennect

#### ESS – Managing Notifications & Tasks

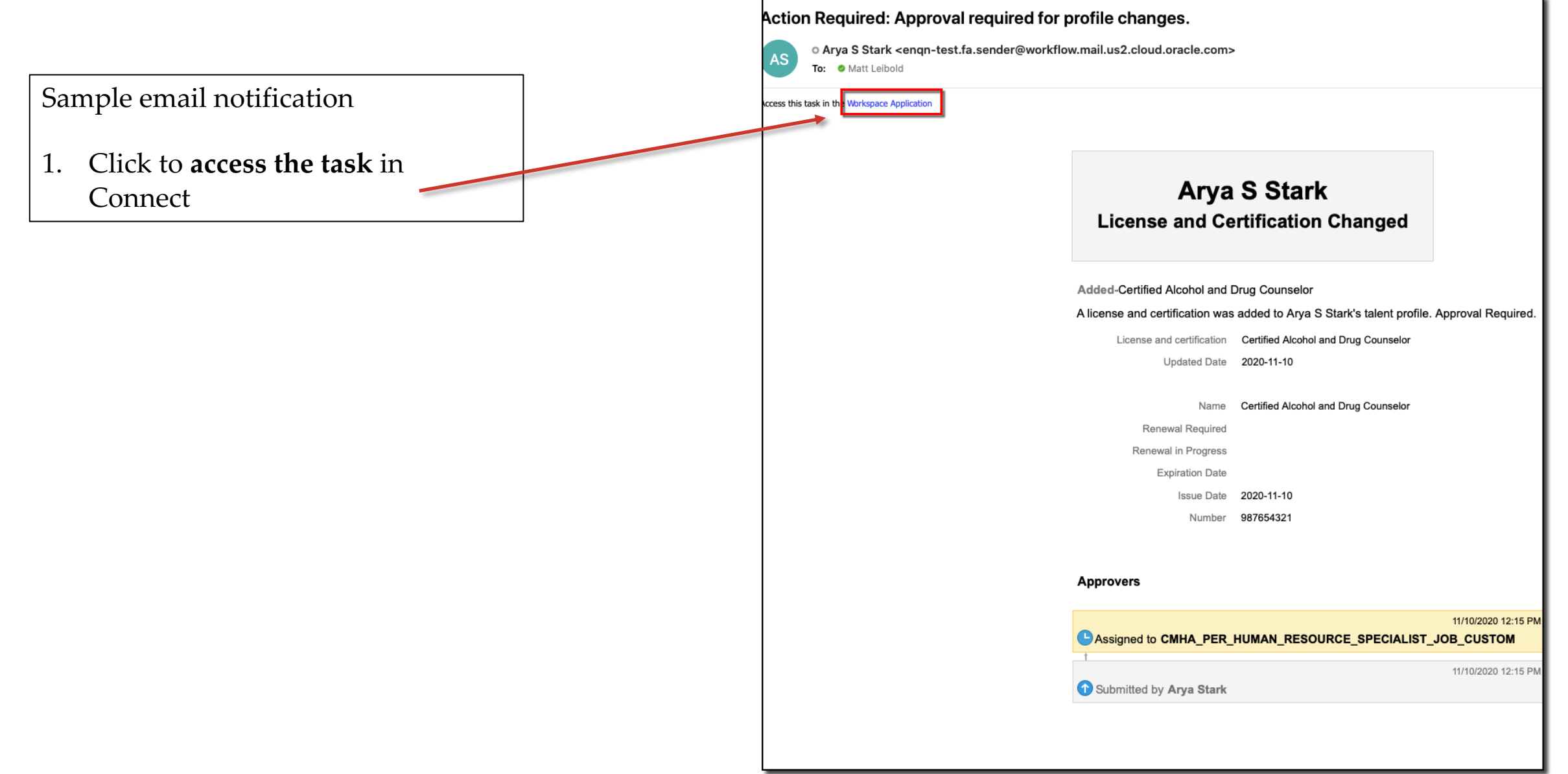

## Cannect

#### ESS – Managing Notifications & Tasks

Accessing tasks from the **Notifications** icon in the upper right corner of the page

2. Click the **Notifications** icon

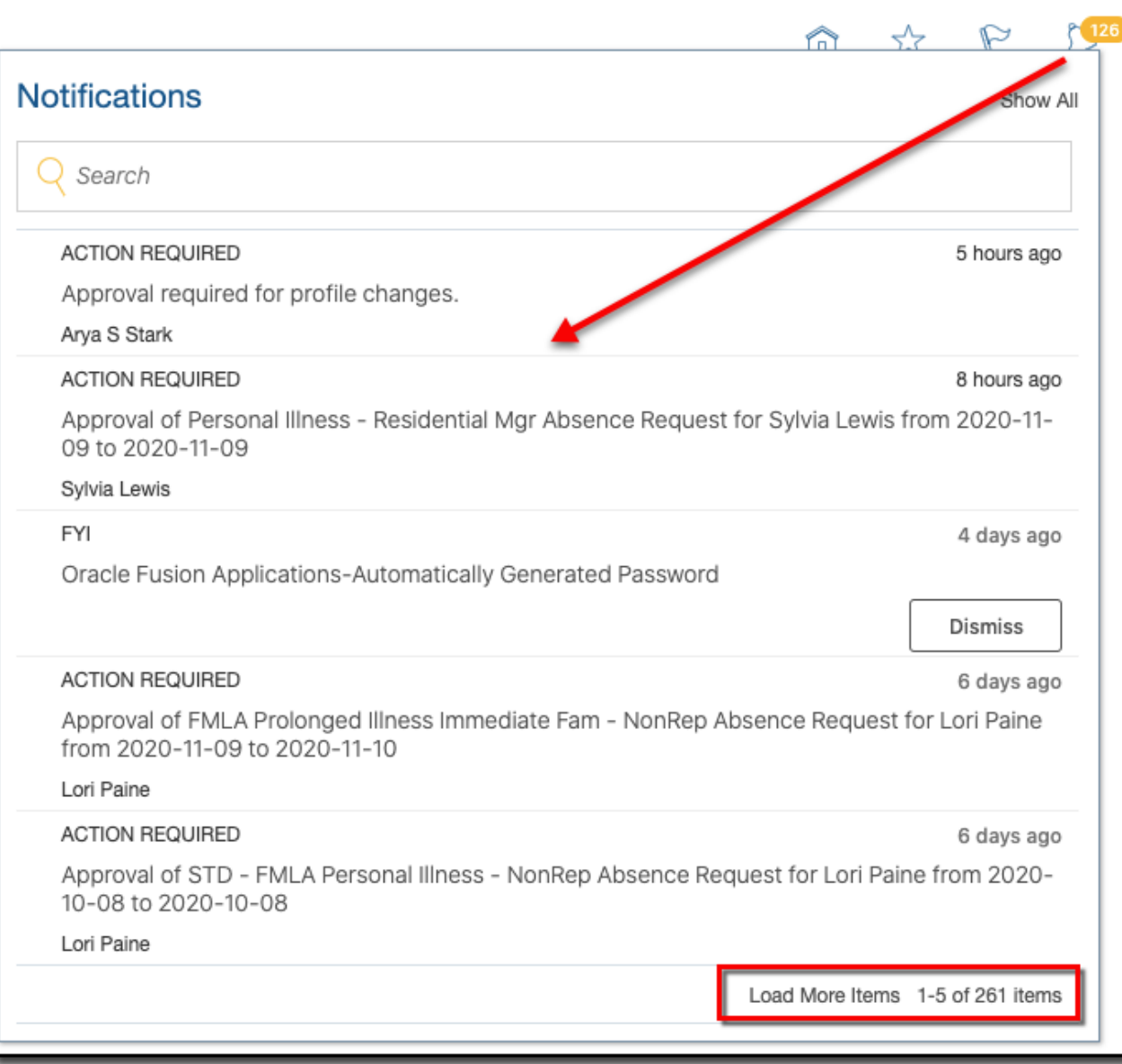

## Cannect

Accessing tasks from the **Checklist Tasks** icon

3. Click the **Checklist Tasks** icon then select **Current**, **In-Progress**, or **Completed**

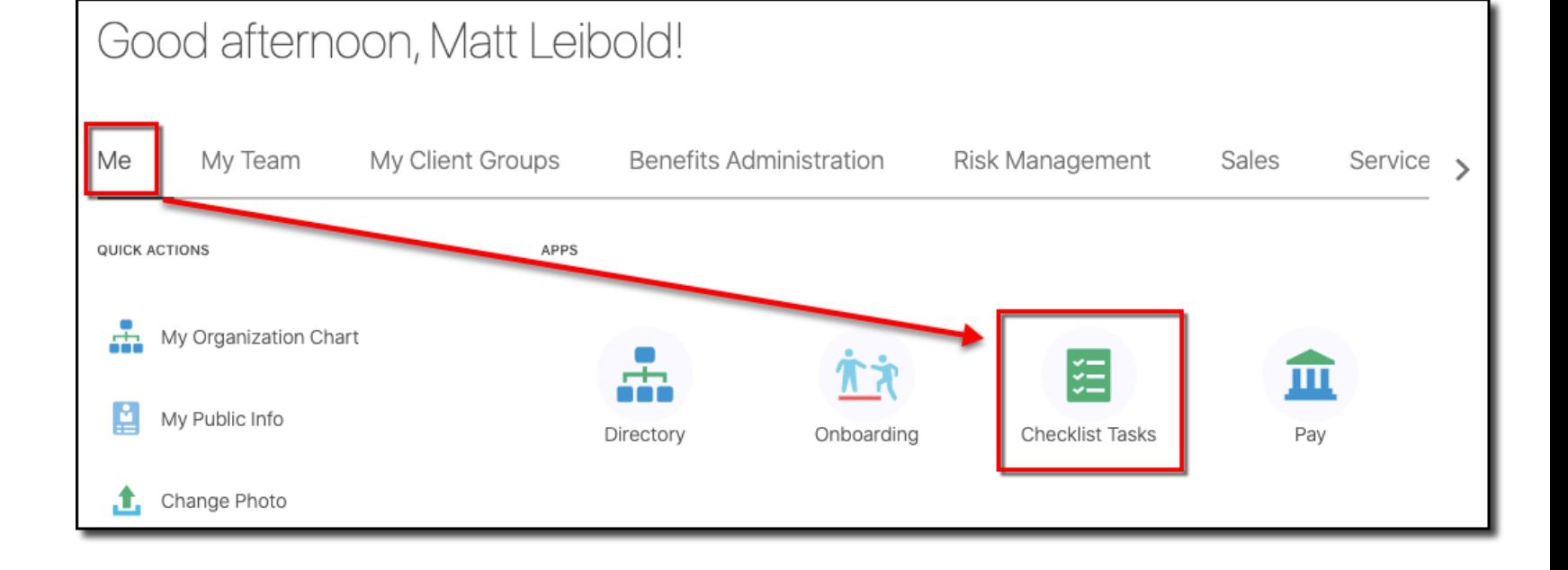

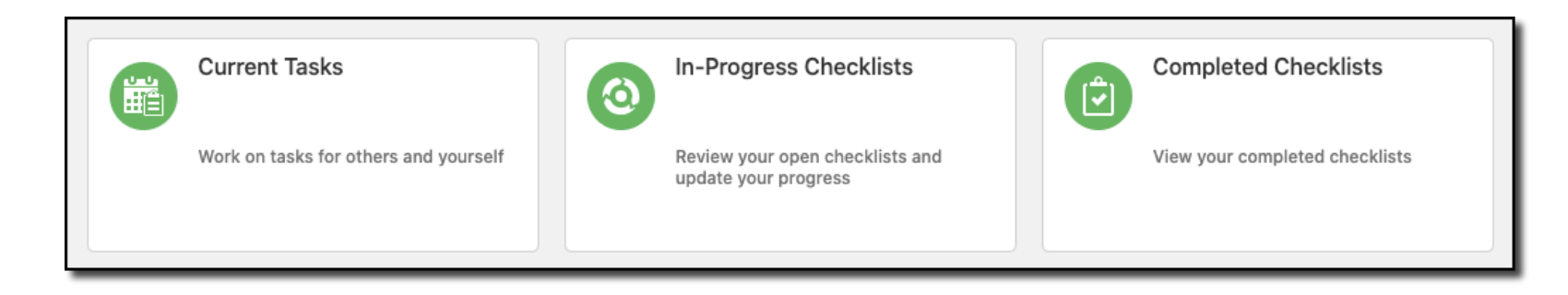

# Cannect

#### ESS – Managing Notifications & Tasks

Accessing tasks from the **Things to Finish** section at the bottom of the page

4. Click the **Task Title** for the desired task

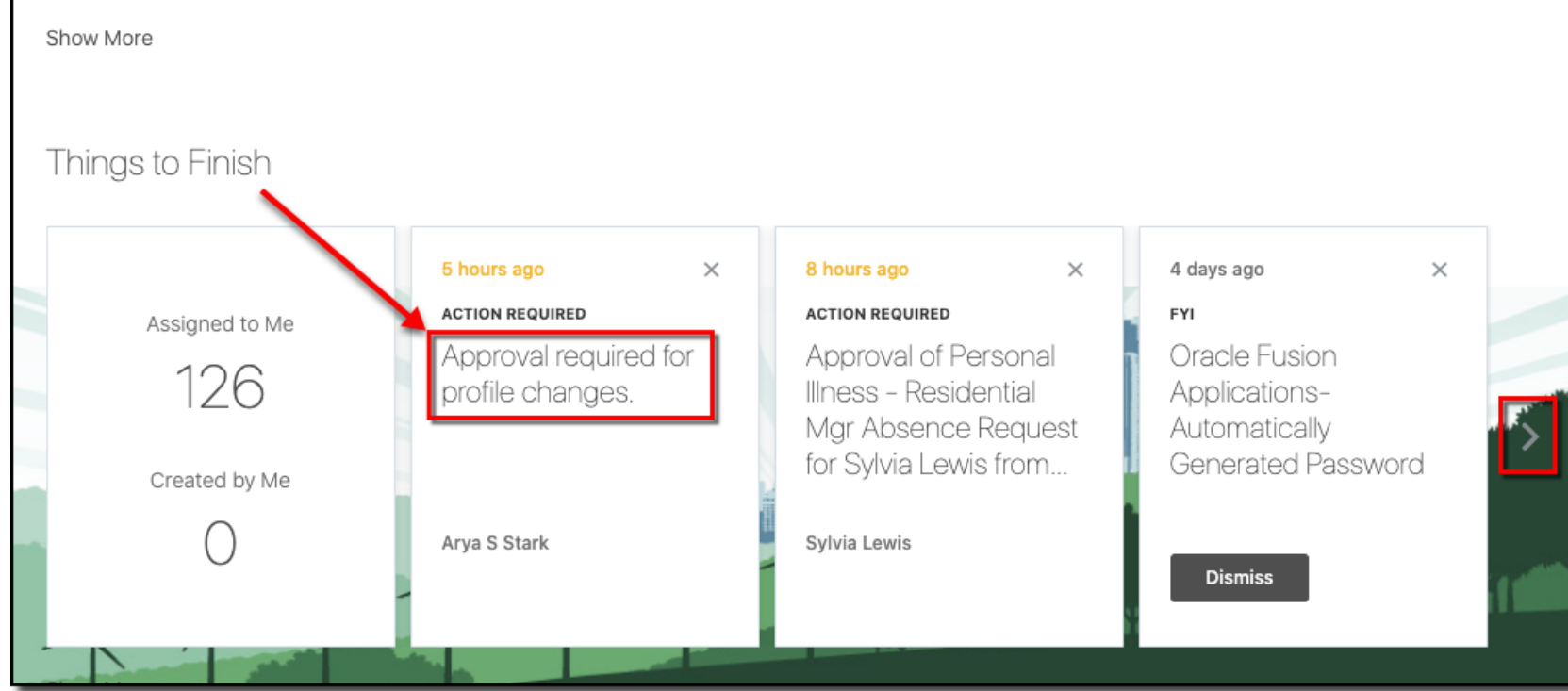

### Cennect

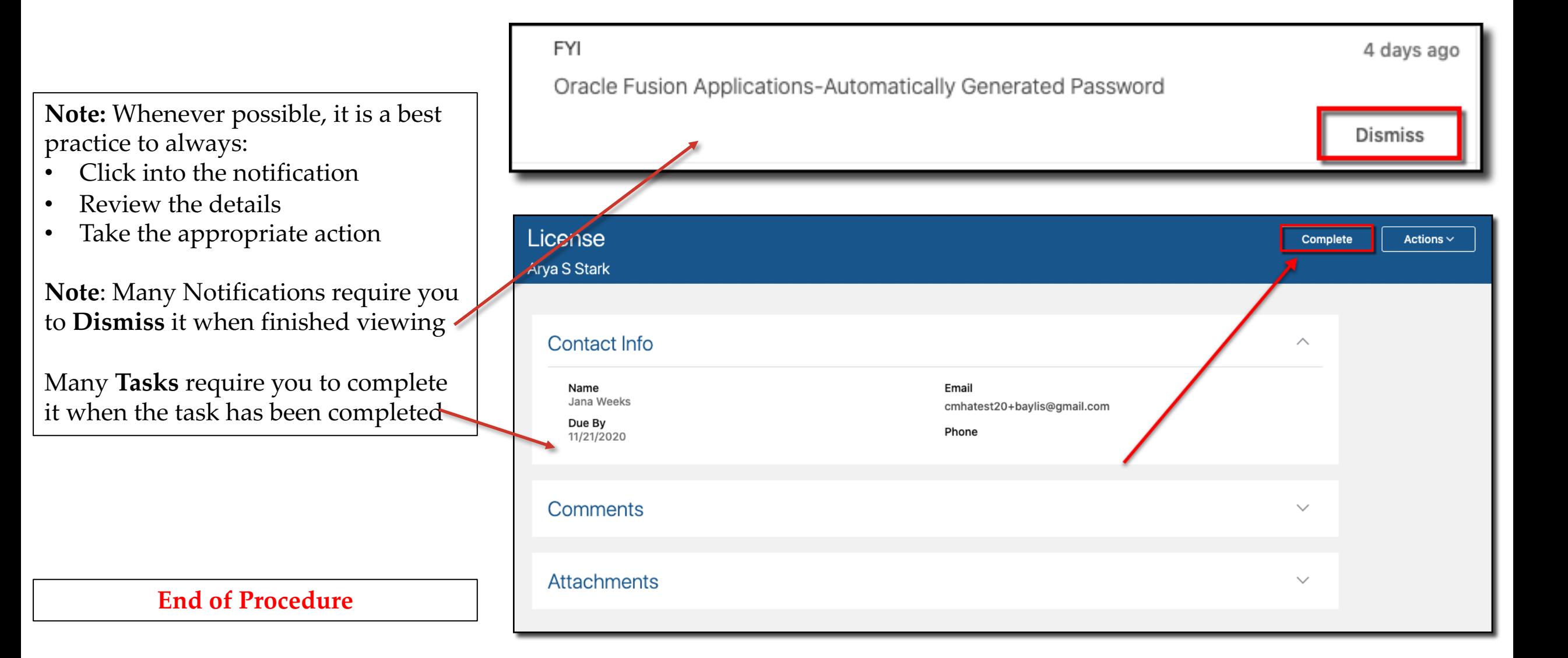